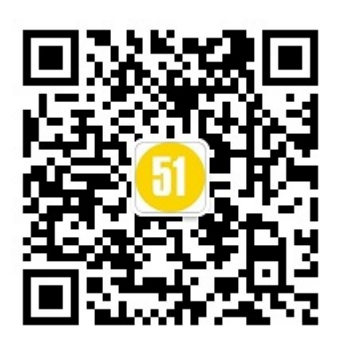

Appium-阶段一 - appium框架搭建及环境准备

**第一节课程,环境配置搞到熟透,如果一个开发的环境你都搞不清楚,估计你会花很大一部分时间,停留要search on baidu,bing等上面,然后可能停止不前。**

**内容一: Appium环境 Maven项目开发环境 eclipseIDE环境 ADT的环境**

**内容二: 识别apk,adt的一些简单实用的命令,appium的inspector AppiumDriver->AndroidDriver的配置 开发一个简单的脚本**

# **1)安装Appium**

我们首先要去下载appium,解压后安装,可能需要安装.net 4.5如果是这个版本的那就需要强制安装的。之后打开的话就会有第2张图一 样的画面

<https://bitbucket.org/appium/appium.app/downloads> 如果下载不了可以去Terry的云盘下载,最新为Appium1.3.4.1 链接: http://pan.baidu.com/s/1sjPVSOd 密码: lign

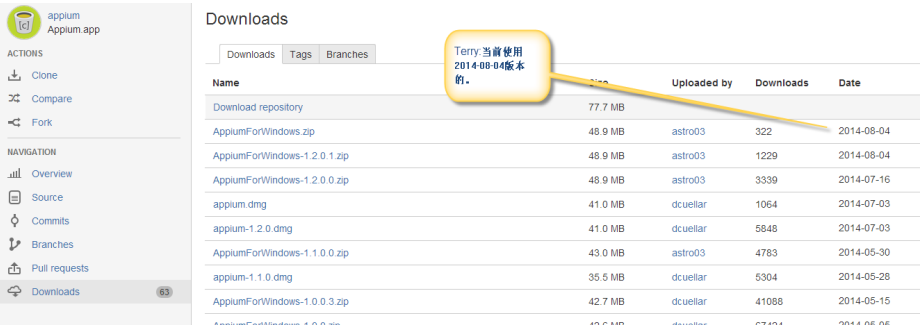

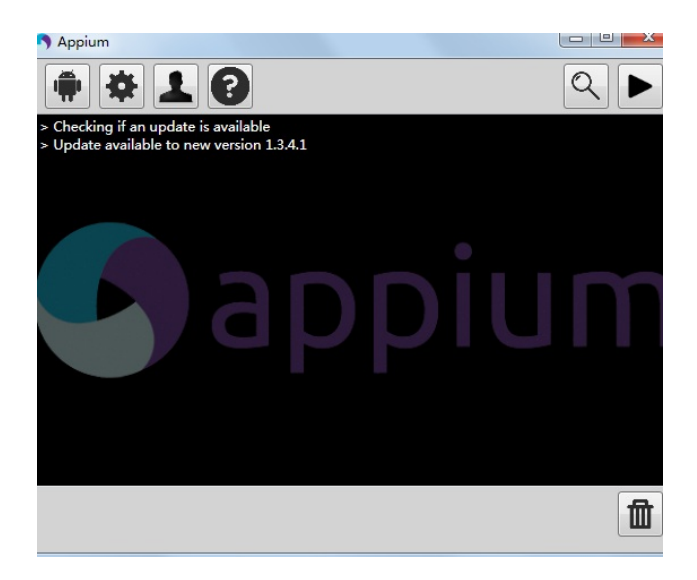

# **2)安装ADT**

如果你希望自己安装ADT的捆绑的话可以通过如下链接去下载ADT <http://developer.android.com/sdk/index.html>

## 或者

链接: http://pan.baidu.com/s/1c0IpE72 密码: c9tw

另一种如果你的pc上已经有了eclipse那么可以不需要再下载一个ADT (其实这个ADT就是eclipse+ADT plugins)你可以去eclipse marketplace

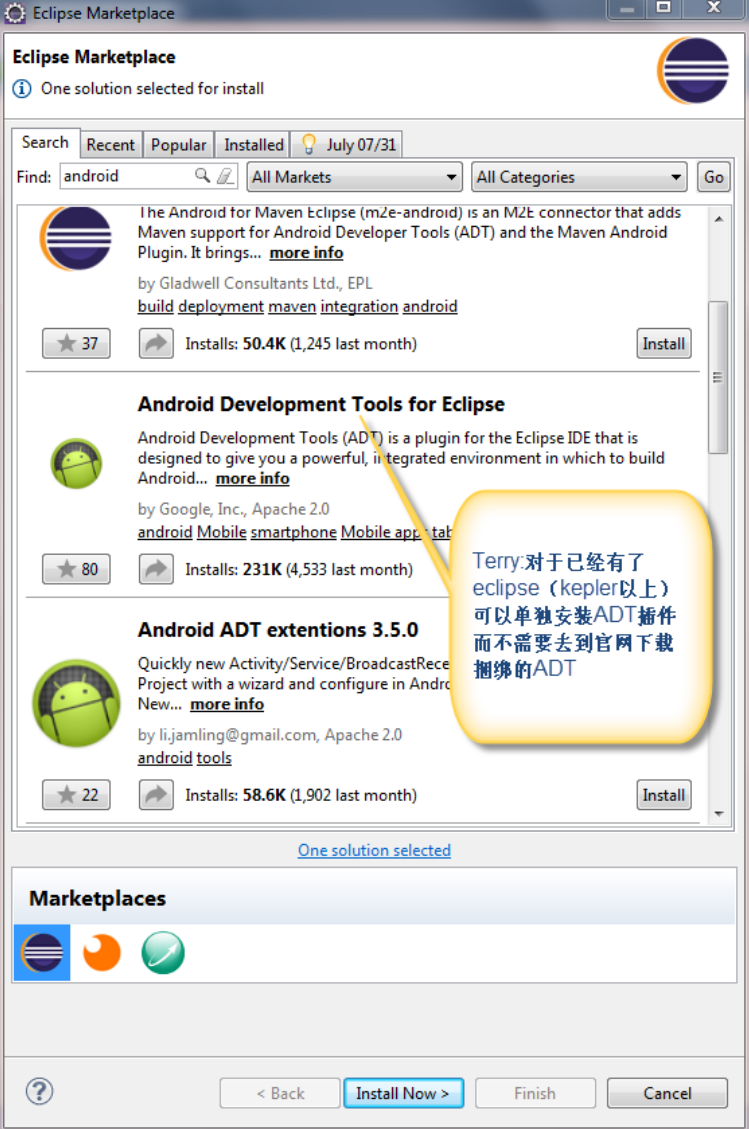

**下载后一般的在cmd输入路劲是%userprofile%\android-sdks既可以打开默认安装的路劲了(你也可以自己变更改路劲在eclipse- >windows->preference->Android "SDK Location")**

### **打开SDK Manager**

**然后tools->proxy设置你的vpn能连接到google的代理否则你将不能下载需要的packages 或者按照如下设置:**

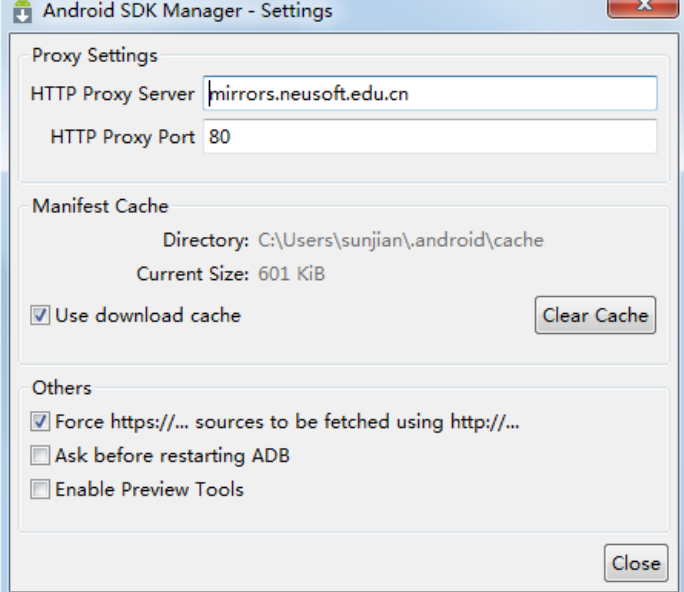

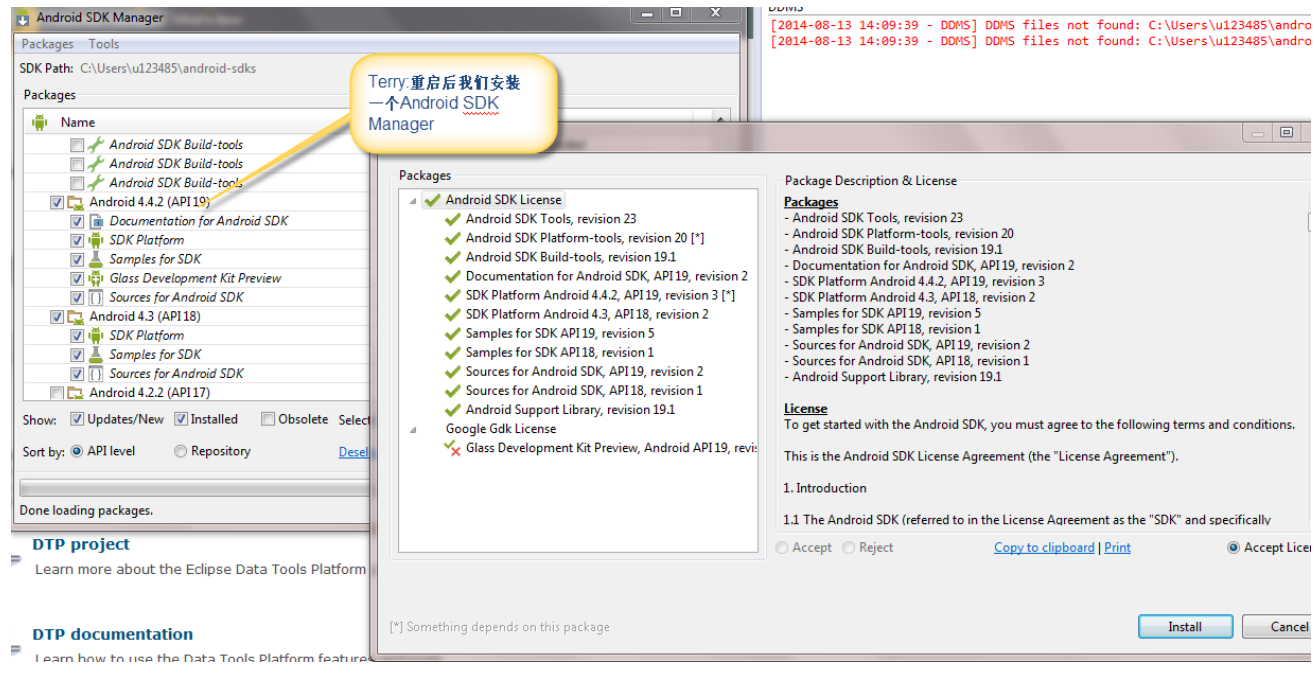

# 这里最好再下载一个intel HAXM<br>Packages

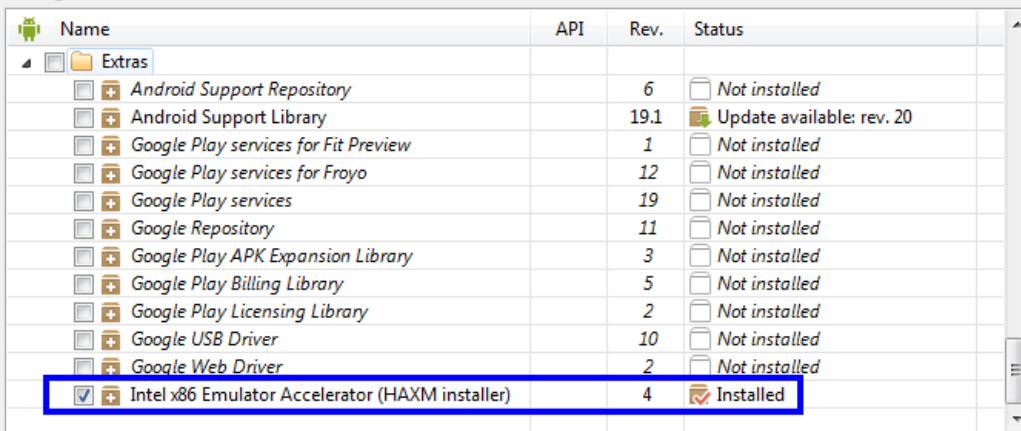

#### Name

- intelhaxm.exe
- <sup>txt</sup> Release Notes.txt

source.properties

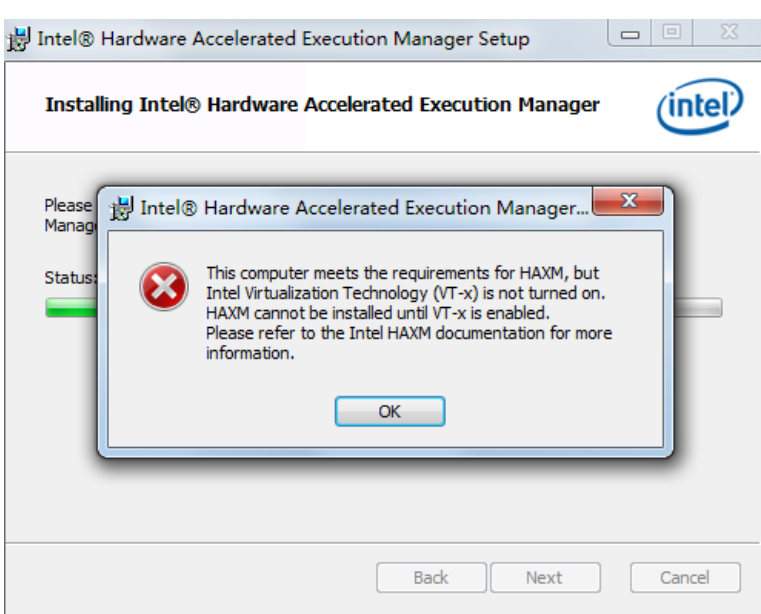

#### <http://www.cnblogs.com/csulennon/p/4178404.html>

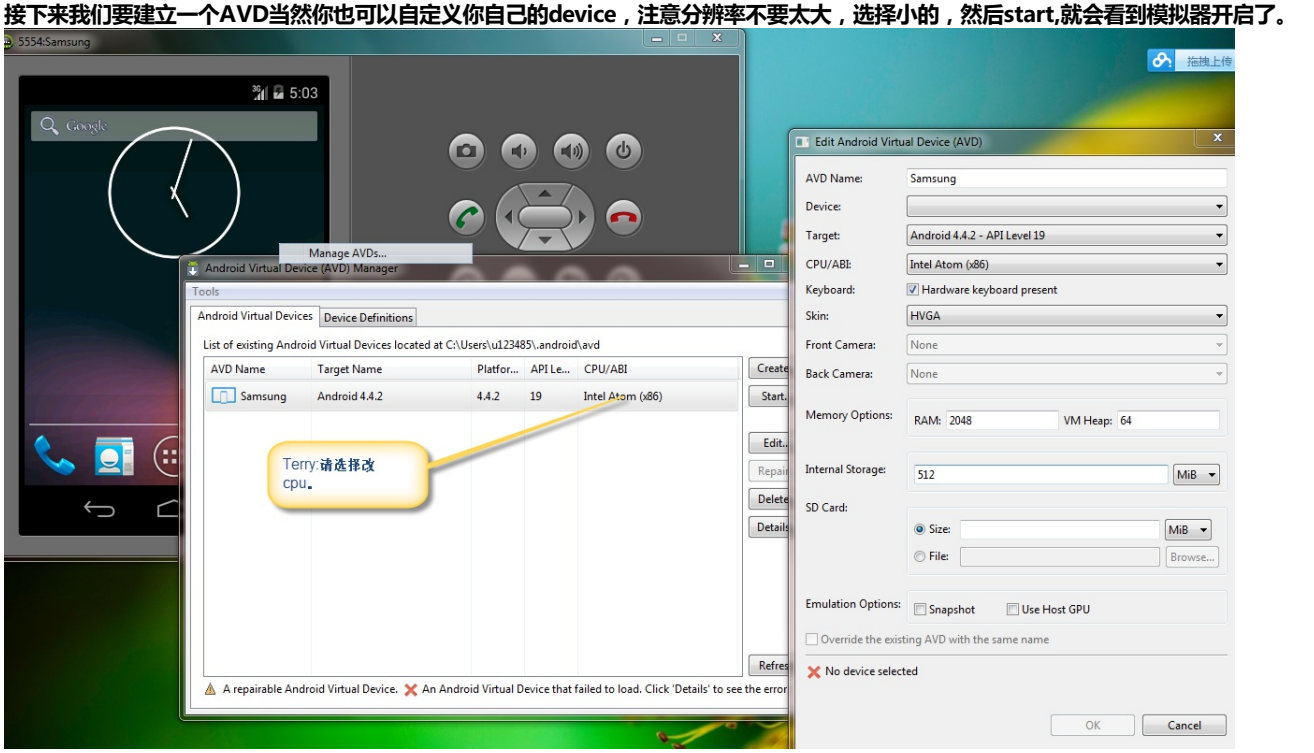

## **3)设置appium settings 设置好了后我们就可以用appium去连接该AVD了,我们看 一下appium怎么去连接android的模拟器的**

windows 环境配置: ANDROID\_HOME放入你的adt路径 Path中添加 %ANDROID\_HOME%\tools; %ANDROID\_HOME%\platform-tools; %ANDROID\_HOME%\build-tools\19.0.0

配置好后运行如下命令:

**Dadb** devices emulator-5554 device

我们需要安装被测试的项目,该项是美团,大家可以到官网www.meituan.com去下载,选择下载的apk,如下的三点需注意,上课重点 讲解。C: \Users \: >adb install C:\Users\

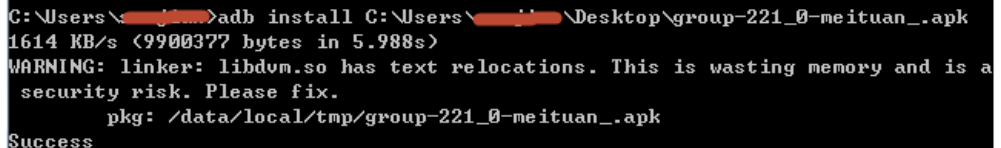

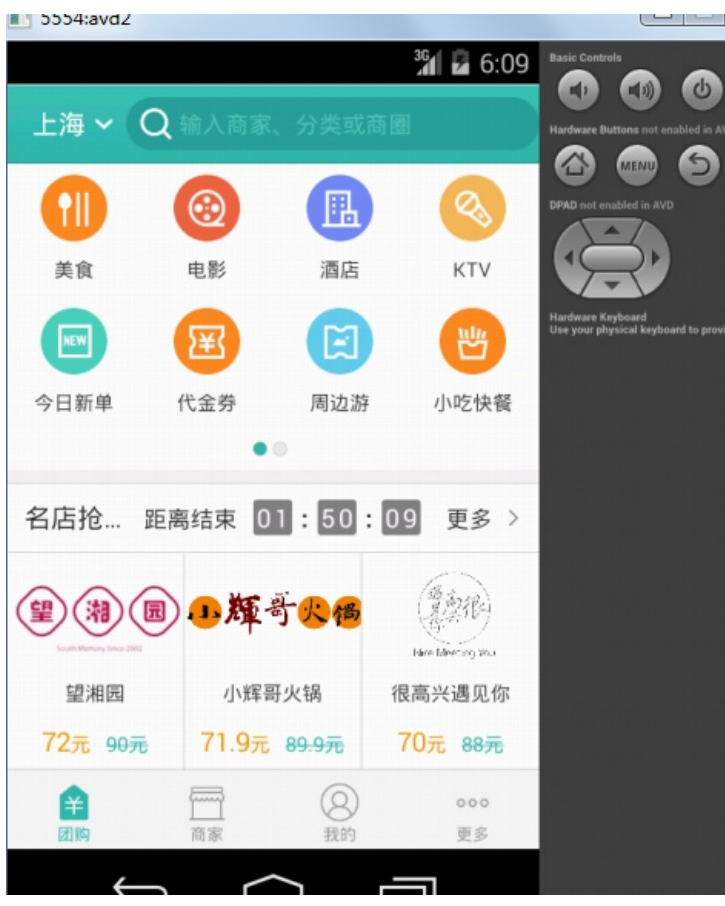

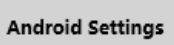

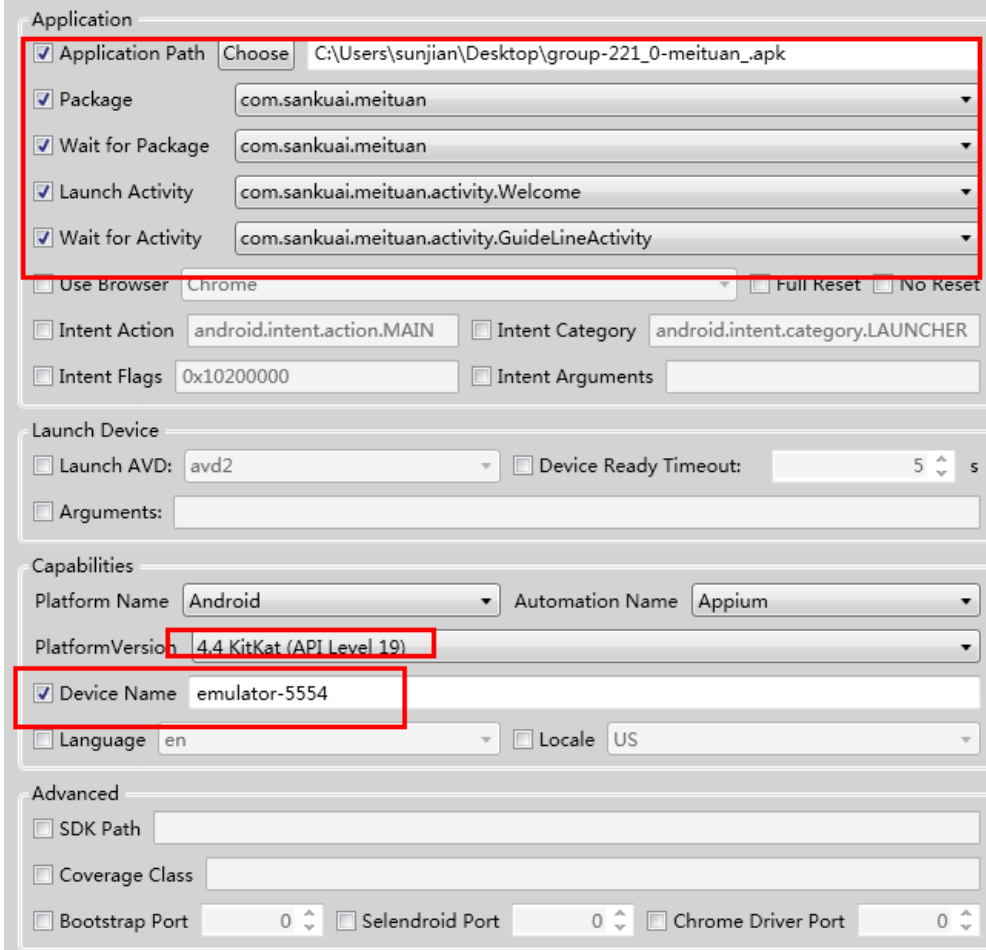

**好了后就可以点击开始了之后你会发现会有很多debug log日志可以看到,然后就会在你的android模拟器中显示安装的程序。 点击那个放大镜icon按钮**

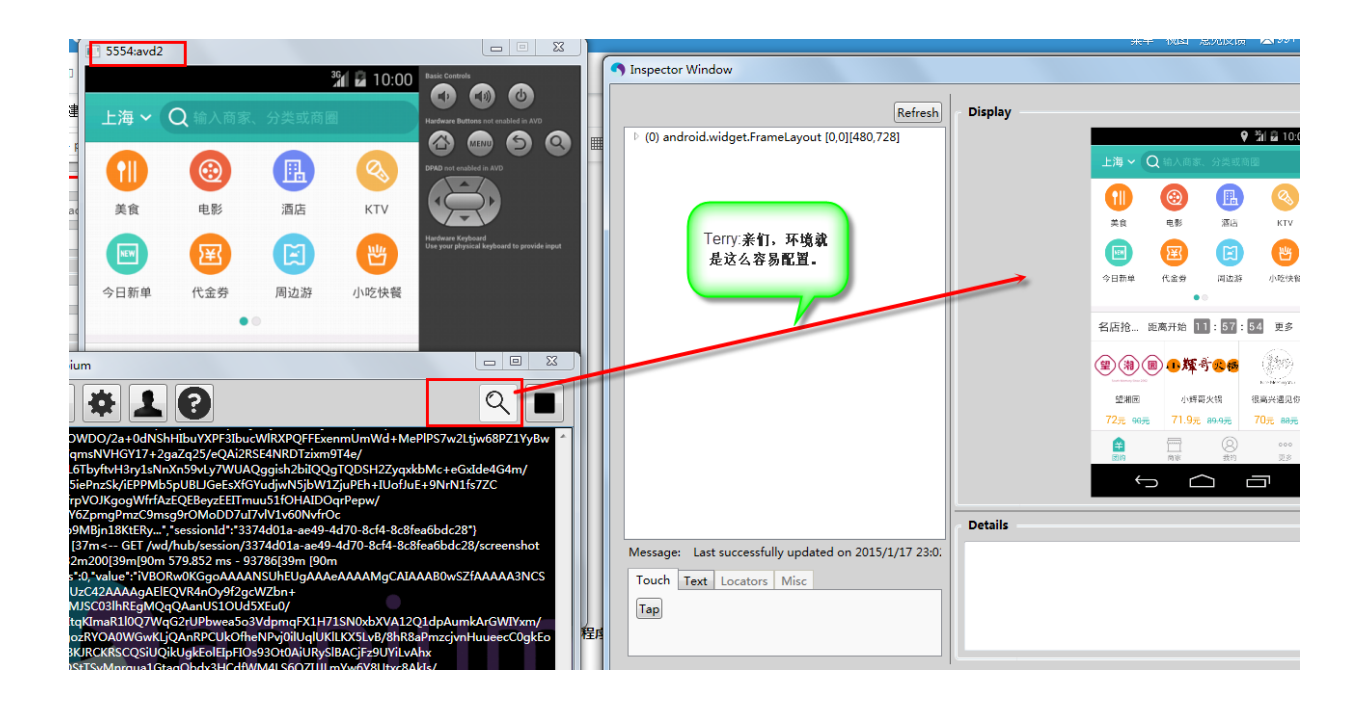

## **4)maven项目的配置开发一个简单的脚本**

大家可以去Terry老师的放的代码地去下载使用,如下链接,只要你装了github就可以导入可以享受更新服务。 当然你也可以自己打包下载使用。

<https://gitshell.com/alwaysterry/>

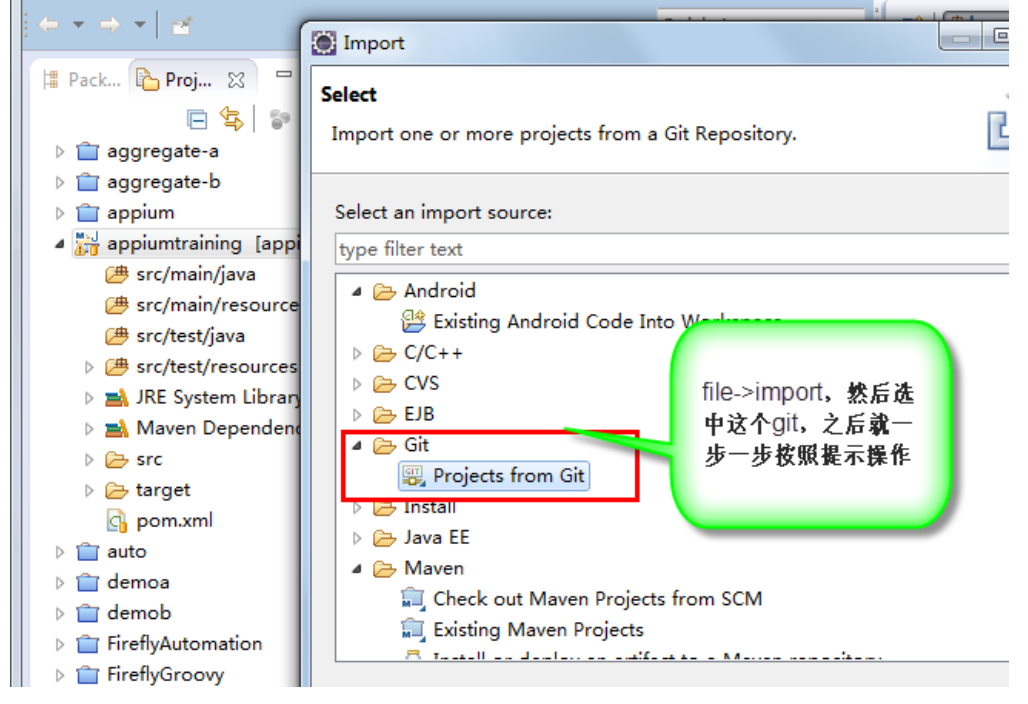

## **导入的maven项目如上图appiumtraining项目,我们打开pom.xml文件**

<properties> <project.build.sourceEncoding>UTF-8</project.build.sourceEncoding> </properties>

--上面这段以后在代码中有中文情况下可以在jenkinsjob运作下正常显示中文。

appium需要的jar如下是io.appium,这个就是我们的需要的,它同时也会去下载selenium对应版本的,如要要最新的可以在version中 用LATEST;

<dependency> \uepenuenty/<br>\thermalstate\_demonstrate=\community\state=\community\state=\community\state=\community\state=\community\state=\community\state=\community\state=\community\state=\community\state=\community\state=\community\st

你在本地仓库中也会看到目前最新的版本是2.1.0,如果下载不了,可以自己下载**链接: http://pan.baidu.com/s/1mgDVANe 密码: 0ofo**

然后解压替换到自己的本地maven路径,如下图路径

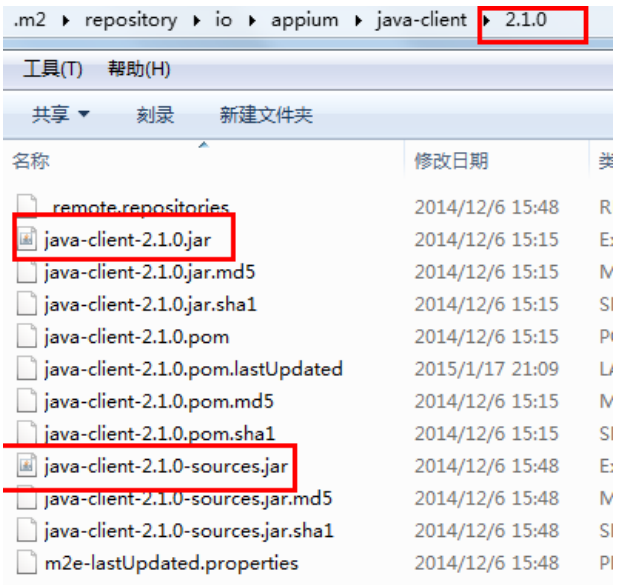

自此以上环境都已经配置完毕,不过鉴于现在流行的模拟器,当然你可以使用真机,我们教学中将使用Genymotion **Genymotion环境构建**

去genymotion官网下载模拟器,需要注册一下就可以 <https://www.genymotion.com/#!/download>

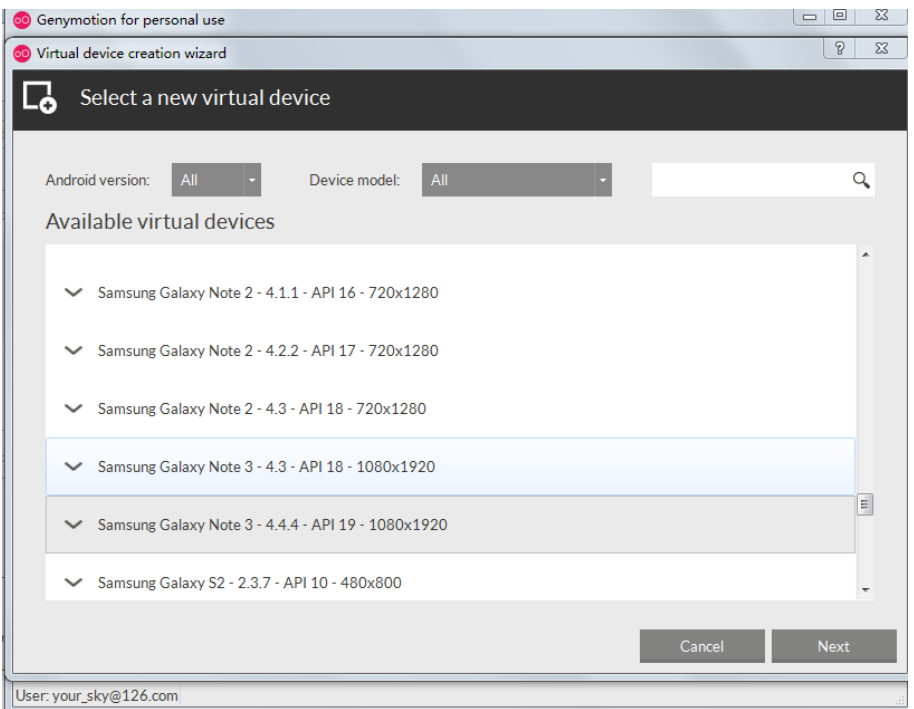

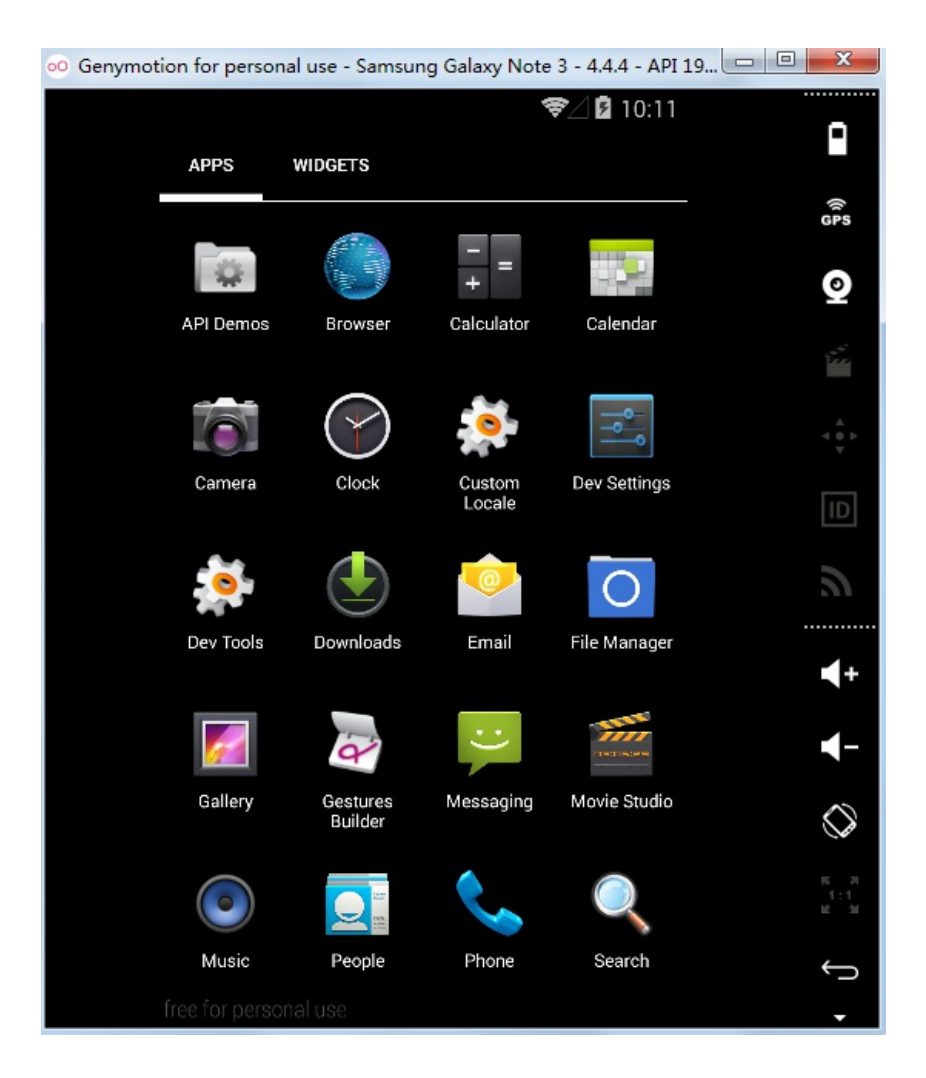

4.1下面我们就用一个计算器来开始我们第一个自动化之旅: 打开我们的appium server然后锁定package和activity名 注意android自动化要了解被测对象的package和activity 名

如果不知道package和activity怎么办?

安装apk后打开,用%android\_home%/tools下的hierachyviewer.bat来查看

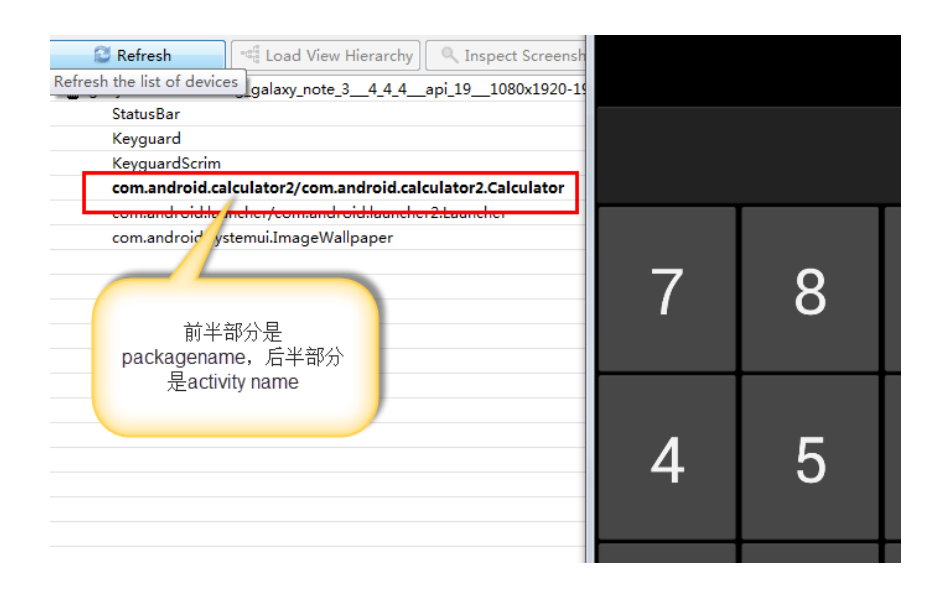

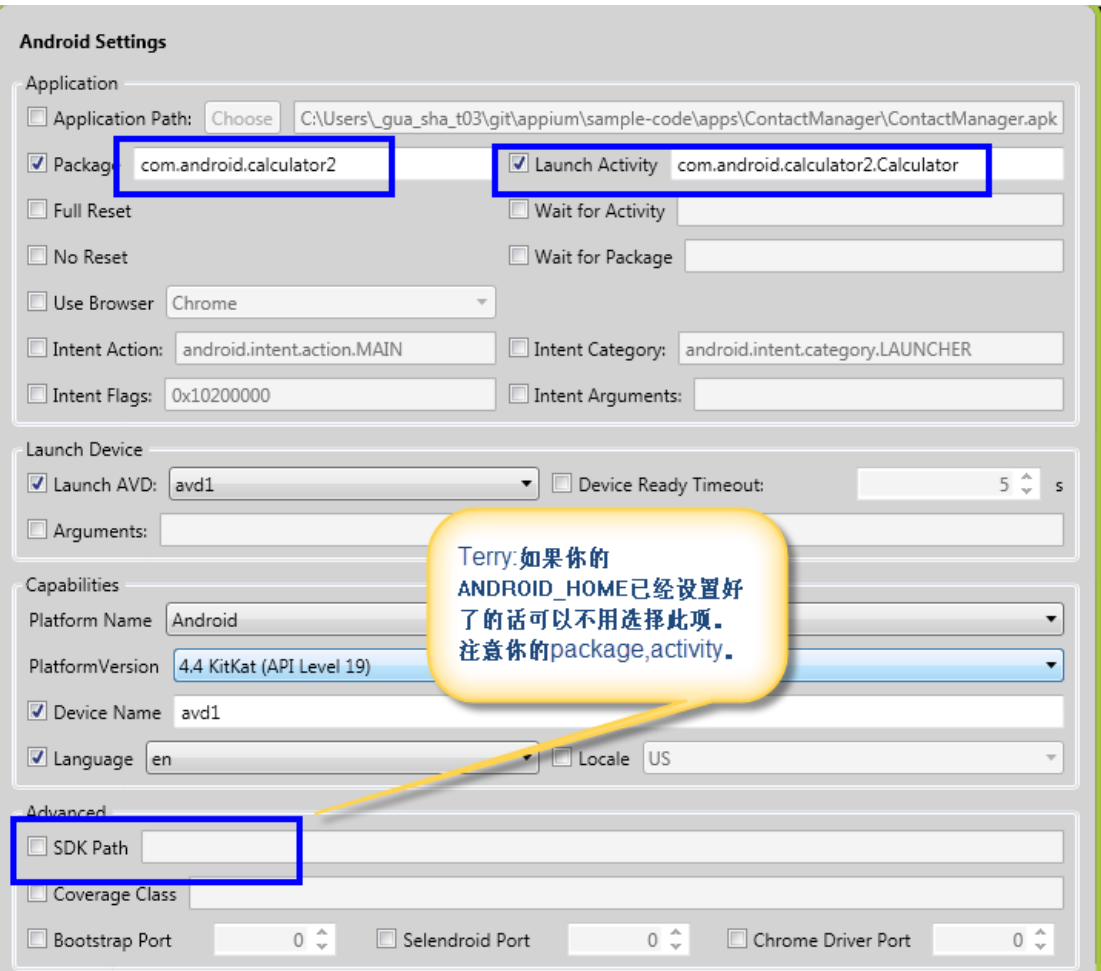

## 然后重要的一点是怎么样抓到元素呢?

# 我们可以使用%ANDROID\_HOME%/tools/UIAutomator Viewer来抓取

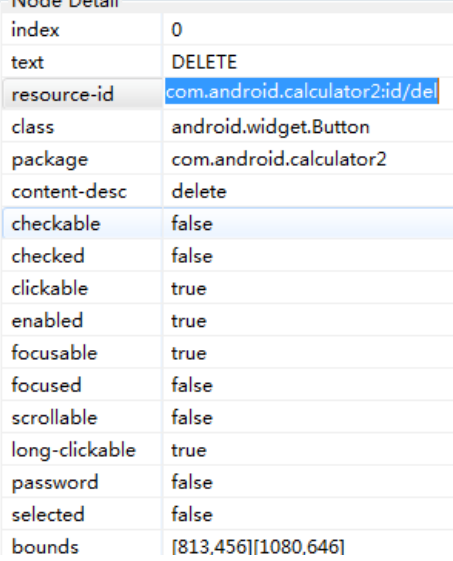

脚本中需要设置一堆capabilities具体可以参看: <http://appium.io/slate/en/master/#caps.md>

```
public class TestAppium {
      private WebDriver driver;
      @BeforeMethod
     @Ueroremethod<br>public void setUp() throws Exception {<br>DesiredCapabilities capabilities = new DesiredCapabilities();<br>capabilities.setCapability("platformName", "Android");<br>capabilities.setCapability("deviceName","Samsung");<br>
      \overline{\mathcal{X}}@Test
      public void testCalculator(){
            try{<br>driver.findElement(By.name("DELETE")).click();
                                                                                                               Terry:注意为什么加个
             }catch(Exception e){
                   driver.findElement(By.name("CLR")).click();
                                                                                                               异常处理呢?好好想
            \overline{ }想各位
            driver.findElement(By.name("1")).click();<br>driver.findElement(By.name("+")).click();<br>driver.findElement(By.name("2")).click();<br>driver.findElement(By.name("=")).click();
      \mathcal{Y}@AfterMethod
      public void tearDown() throws Exception {
            driver.quit();
      <sup>1</sup>
\, }
```